## 効果ーー光と影&フィルター

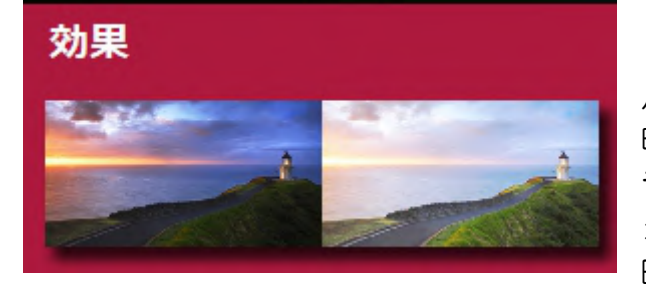

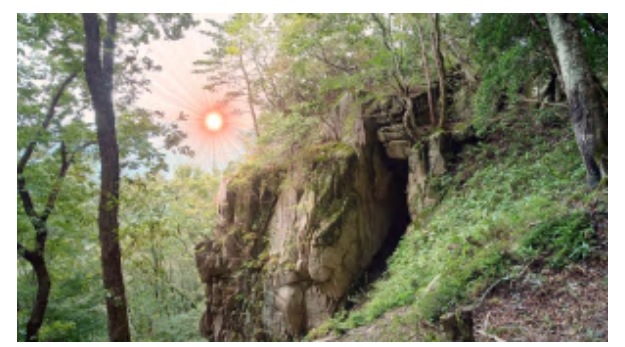

## Picosmos Toolsで写真を楽しく便利に!

トップページでは「効果」となっているがツー ル画面では「光と影&フィルター」となっている。 明るさ/コントラスト/色相/彩度/色調/カラーバ ランス/RGB 値/太陽光/霧/ノイズ除去/選択的フ ォーカス等を調整出来る機能とのことだが、撮影 時と異なる写りにするニーズがなく使用すること はない。

面白的に使用しているのは7番目に説明するパ ラパラ動画で使用している太陽光だけ。各効果は 取込み画像に対するサンプル表示があり、これを クリックすれば結果が分かるシンプルな構造にな っていることから、触れば分かります。 太陽光の手順だけを説明します。

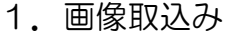

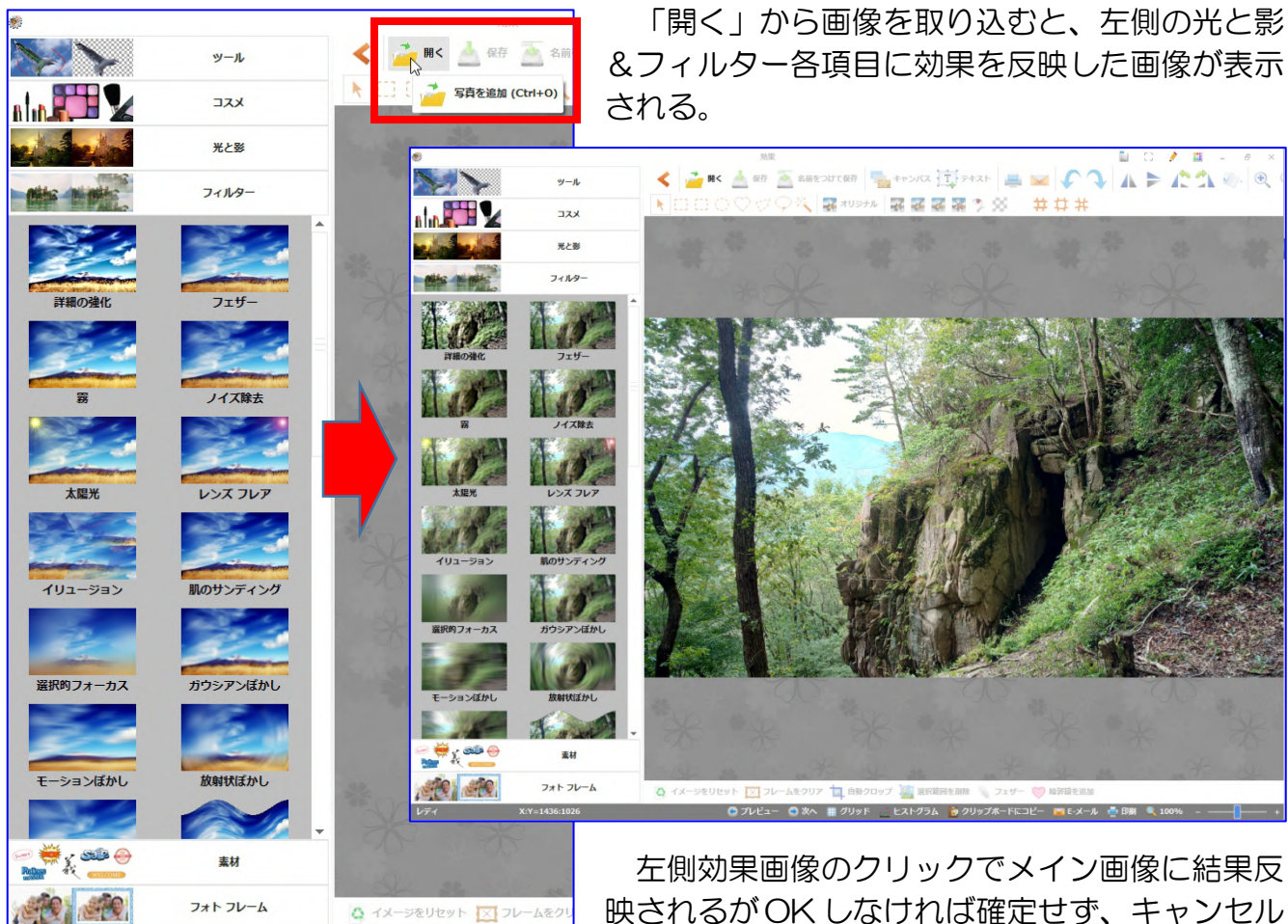

映されるが OK しなければ確定せず、キャンセル ボタンで元に戻り、次の効果確認操作を続けるこ

とが出来る。

●プレビュー ●次

IT-ふたば会 プラザ会場テキスト

2.フィルター太陽光設定 ①太陽光クリック

太陽光調整画面が開く

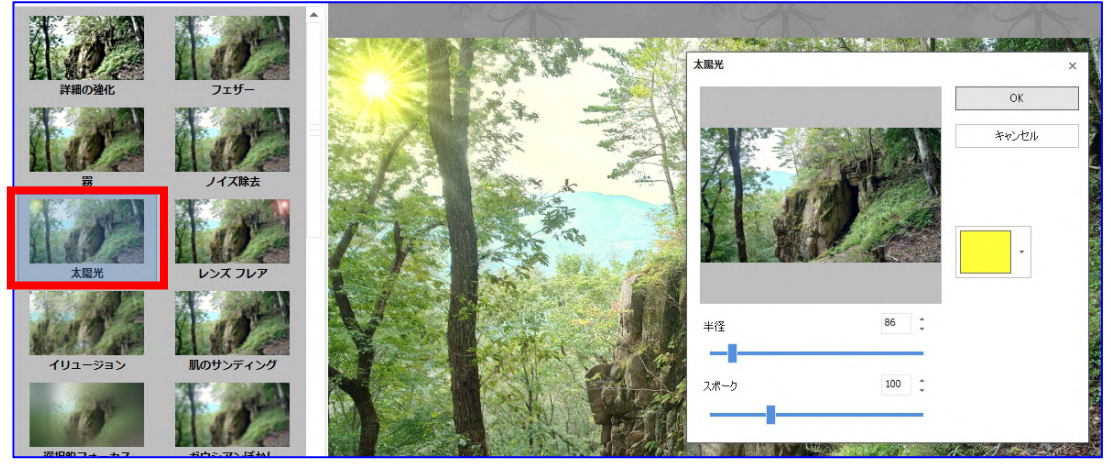

②小画面の上で太陽の位置をクリック

太陽の位置が動く ・半径は太陽のサイズ

・スポークは光の長さ

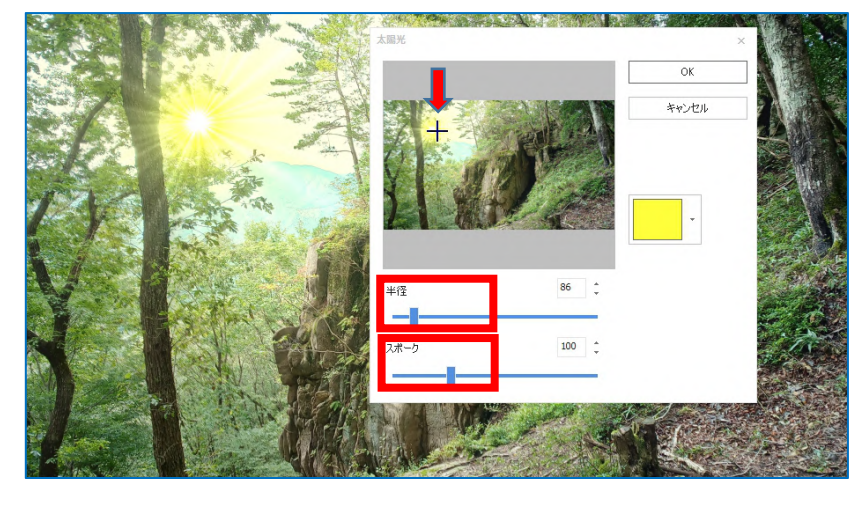

③太陽の色を選ぶ ④OK

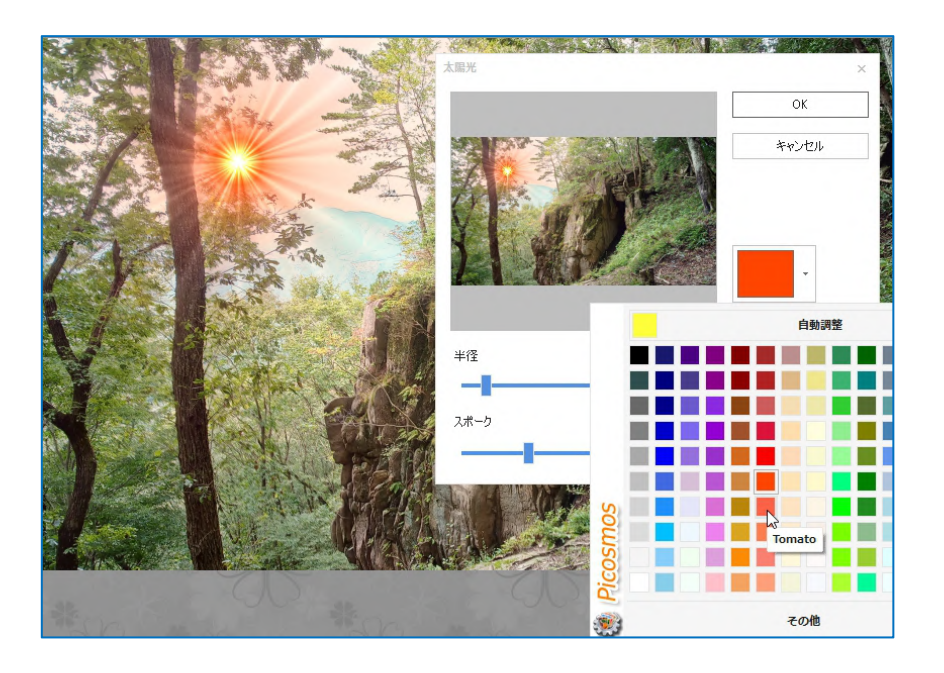

IT-ふたば会 プラザ会場テキスト

フィルター効果各項目画像も変化しており、効果の追加操作可能

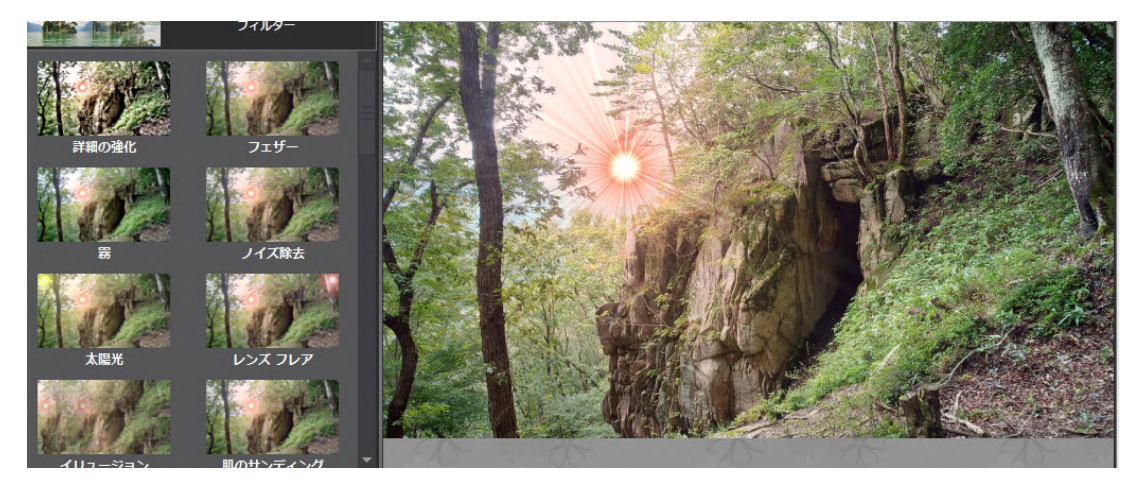

⑤保存 拡張子は JP でも良いがボリュームを気にしなくても良いなら png にしておいた 方が、他の利用が発生した時に応用が効く。(ボリュームは2倍にはなる)

詳細の強化 みんじょう かいしょう かいこう 霧

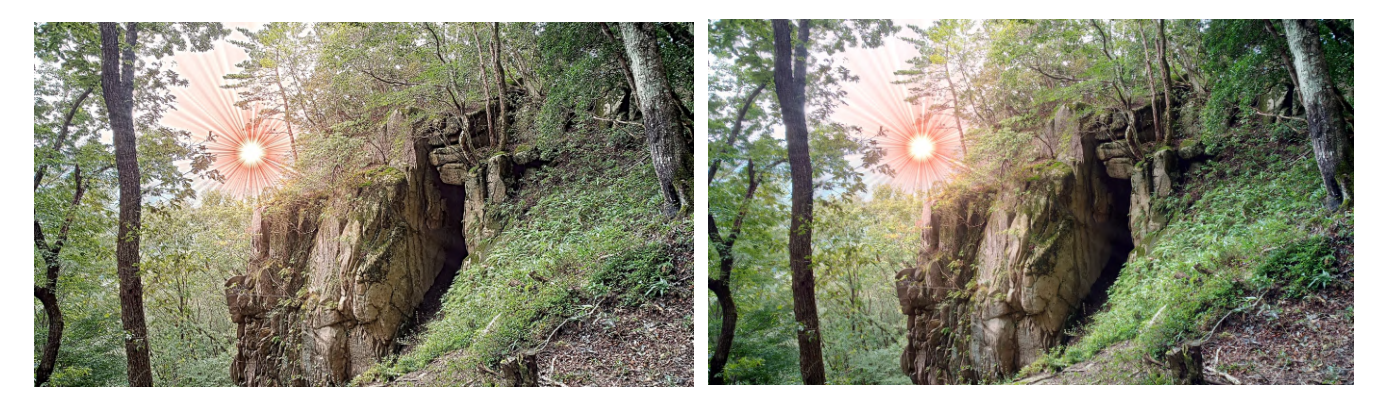

光と景からナチュラル アンチャング 光と影からオレンジ

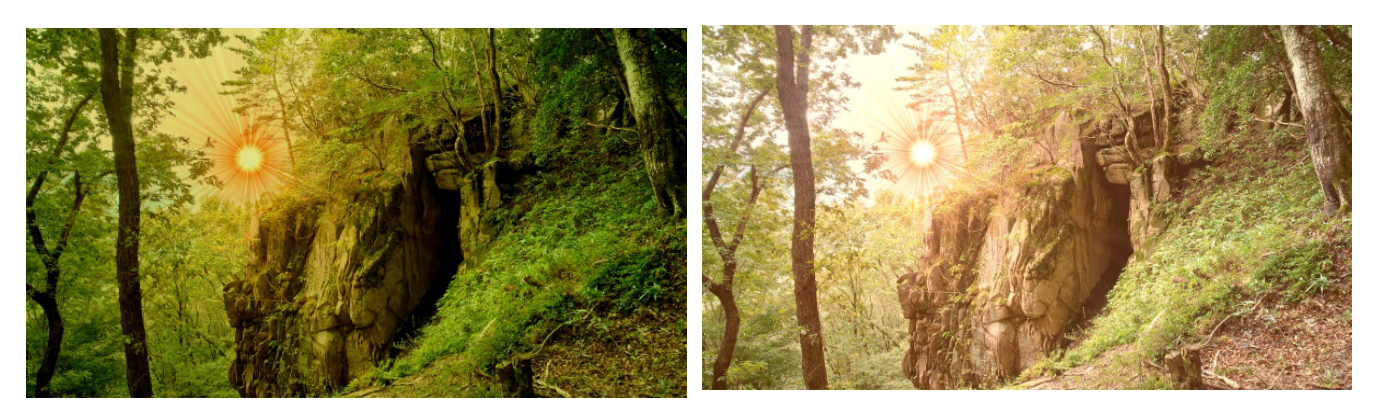